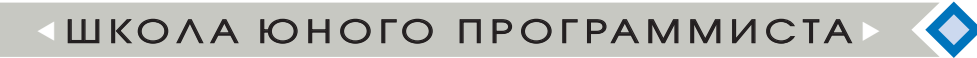

### К. И. Астахова

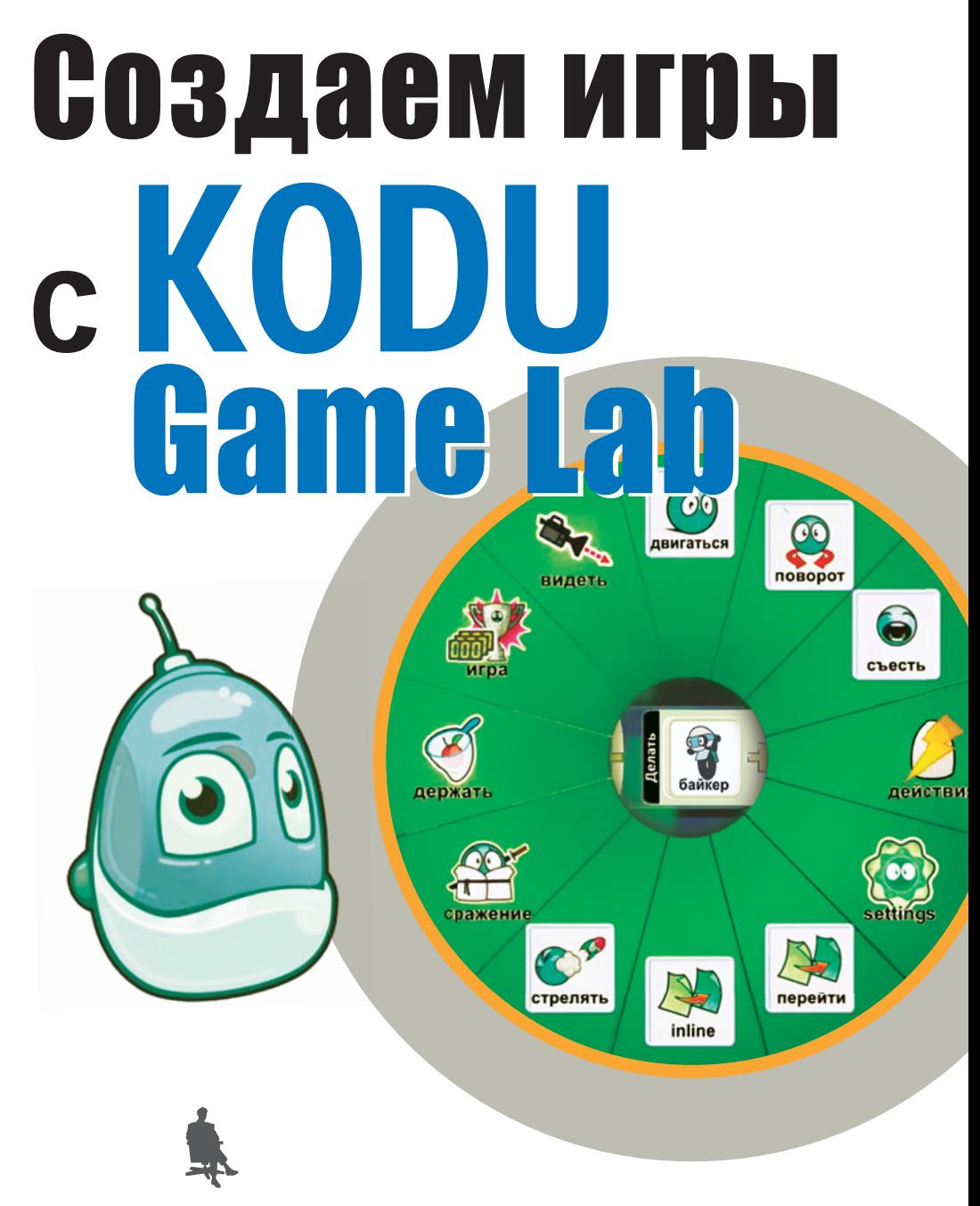

К. И. Астахова

# Создаем игры <sup>c</sup> KODU **Game Lab**

Под редакцией В. В. Тарапаты

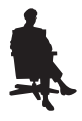

Москва Лаборатория знаний

УДК 004.9 ББК 32.97 А91

*С е р и я о с н о в а н а в 2018 г.*

#### **Астахова К. И.**

А91 Создаем игры с Kodu Game Lab / К. И. Астахова ; под ред. В. В. Тарапаты. — М. : Лаборатория знаний, 2019. — 122 с. : ил. — (Школа юного программиста).

ISBN 978-5-00101-189-7

В данном учебном пособии рассказывается, как с помощью конструктора игр Kodu Game Lab создавать 3D-миры и компьютерные игры самых разных жанров — от простых «бродилок» до «стрелялок» и головоломок.

Книга разбита на темы, освоив которые на примерах небольших демо-игр, вы сможете создавать собственные полноценные игровые проекты.

Методика пошагового обучения, применяемая в пособии, поможет вам развить у себя алгоритмическое мышление, а также навыки программирования и разработки.

Книга предназначена для дополнительного образования в школе и дома. Она будет полезна учащимся 4–5 классов, а также учителям информатики, руководителям кружков и родителям маленьких программистов.

> **УДК 004.9 ББК 32.97**

 $6+$ 

**По вопросам приобретения обращаться: «Лаборатория знаний» Телефон: (499) 157-5272 e-mail: info@pilotLZ.ru, http://www.pilotLZ.ru**

**ISBN 978-5-00101-189-7** 

# **Оглавление**

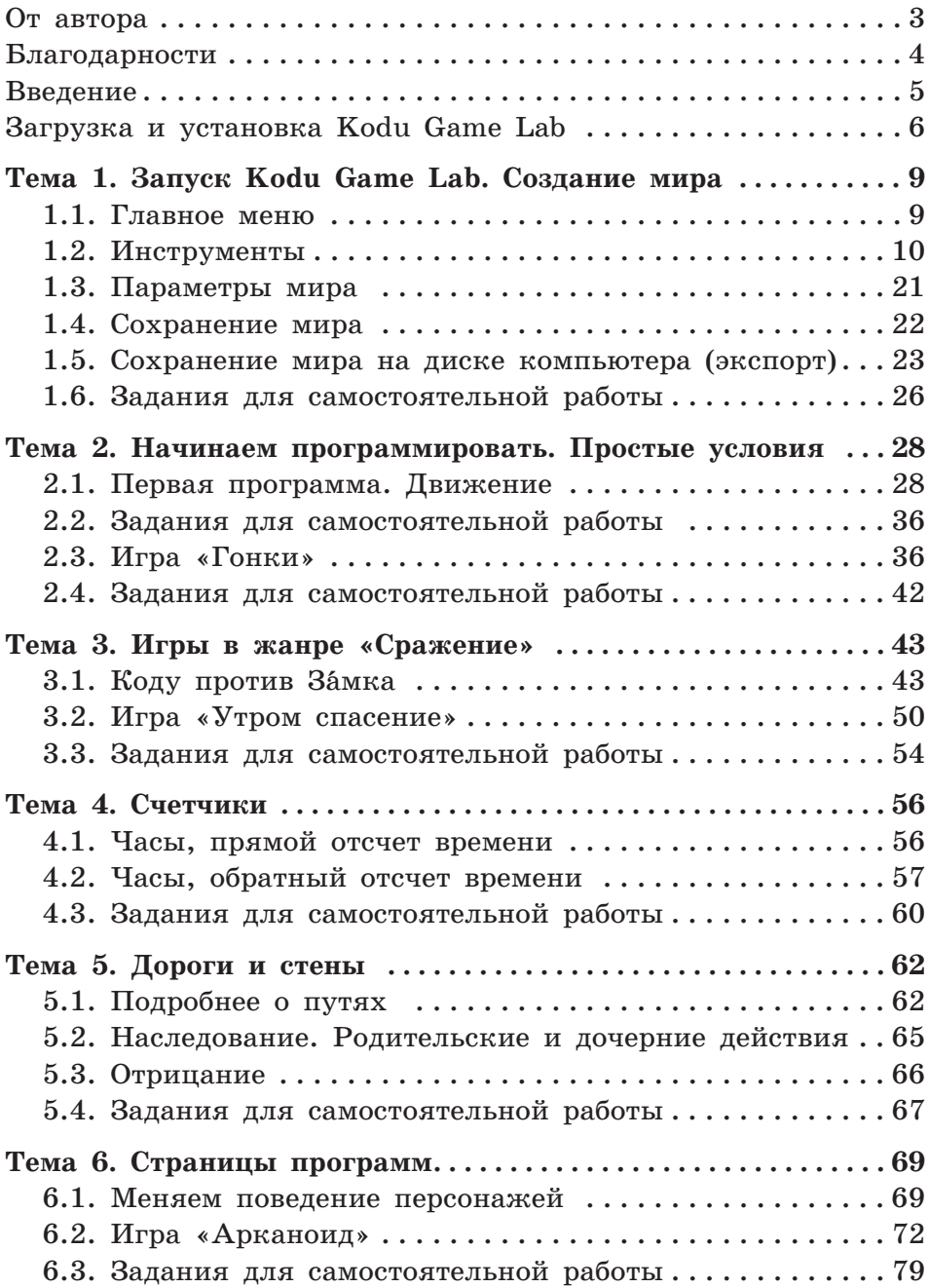

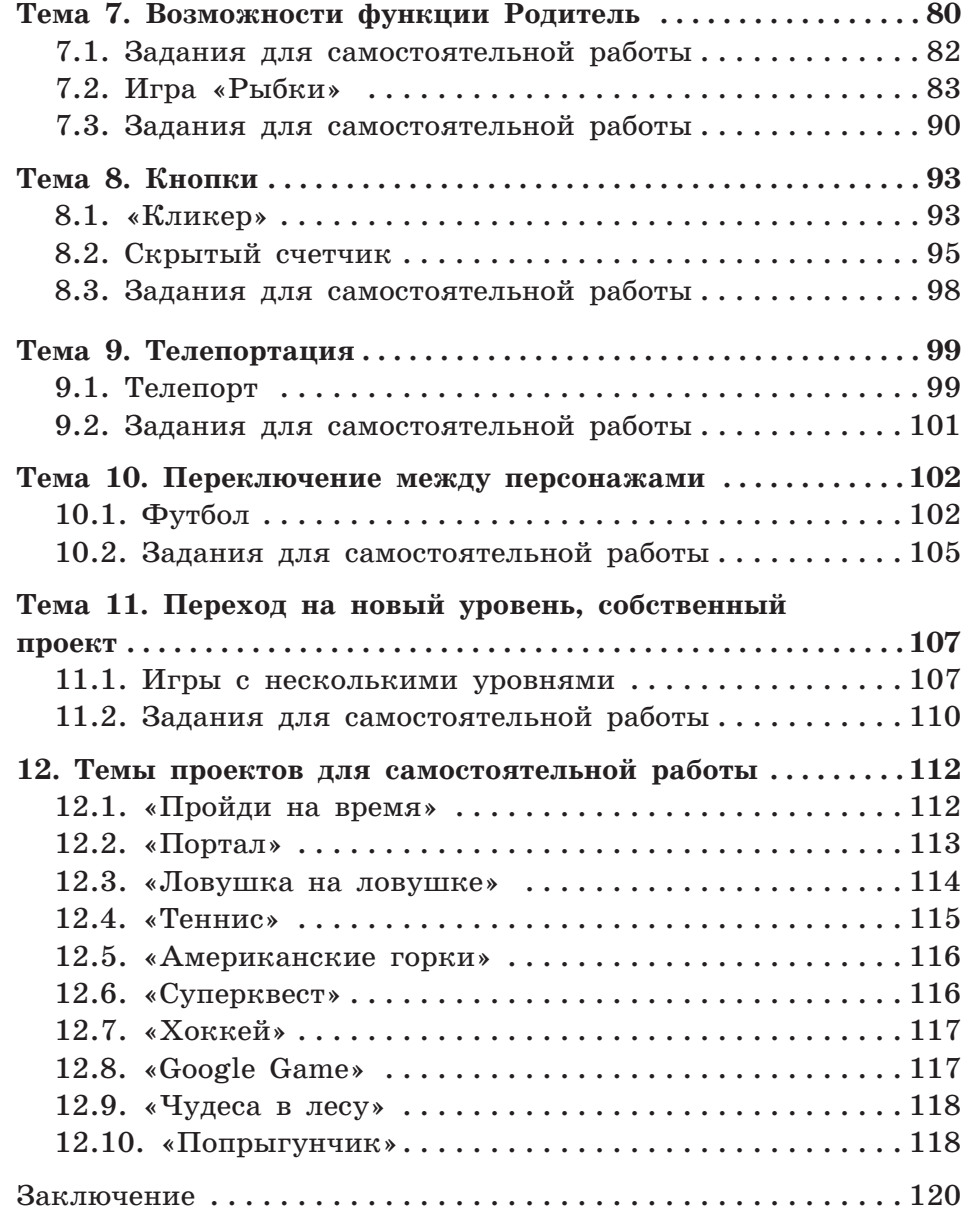

# **От автора**

#### Дорогие друзья!

У вас в руках — книга, которая откроет перед вами совершенно новые горизонты. Вас ждет волшебный мир создания самых настоящих компьютерных игр и программирования!

Основным инструментом в нашем путешествии станет конструктор игр Kodu Game Lab. В нем можно создавать 3D-миры и настоящие компьютерные игры самых разных жанров: от простых «бродилок» до «стрелялок» и головоломок!

Книга разбита на темы, освоив которые, вы сможете создавать свои собственные игровые проекты. Для изучения приемов создания игр вы будете создавать небольшие **демо-игры**, которые помогут развить навыки программирования и разработки. На основе полученных знаний мы вместе создадим полноценные **игры**.

Эта книга станет важной ступенькой для будущих программистов — вы сможете развить у себя алгоритмическое мышление, которое понадобится не только в будущей профессии, но и при решении любой жизненной проблемы.

Надеемся, что наш интересный учебник станет для вас путеводной звездой в мире программирования и разработки игр, позволит реализовать ваши самые смелые творческие идеи и добиться успехов в учебной и будущей профессиональной жизни!

*Удачи вам, друзья! Дерзайте!*

#### **Благодарности**

Автор выражает искреннюю благодарность всем, кто принял участие в создании, редактировании и совершенствовании этой книги, а также тем, кто так или иначе повлиял на ее выход в свет.

Автор благодарит ООО «Компьютерная Академия ШАГ» (г. Москва) за содействие в проведении занятий по курсу «Создание игр в Kodu Game Lab», всех слушателей этого курса (поток 2016/2017 г.) за неотъемлемый вклад в идейную «копилку», создание собственных и совместных проектов, которые стали частью данной книги.

Не оценимы помощь и поддержка научного редактора книги Виктора Викторовича Тарапаты.

Профессор математического факультета МПГУ Надежда Николаевна Самылкина своими мудрыми советами помогла в написании методической и научной составляющей пособия.

#### **Введение**

**Kodu Game Lab** (лаборатория игр) — это среда разработки (конструктор), позволяющая создавать трехмерные игры без специальных знаний языков программирования. Проект Kodu разработан компанией Microsoft — лидером на рынке программного обеспечения, создавшим знаменитую операционную систему Windows.

Основной задачей в Kodu Game Lab является создание игровых миров, в которых будут находиться различные персонажи и объекты, взаимодействующие по установленным правилам.

Данная среда разработки игр содержит более двухсот готовых миров, на основе которых, путем их модификации, можно создавать свои, получая при этом первоначальный опыт работы с алгоритмами и их структурами. Любая программа в Kodu — это набор правил, которые определяют действия объекта (например, игрового персонажа).

Для написания таких правил в Kodu используются два оператора:

КОГДА + <условие> ДЕЛАТЬ + <действие>

Особенность Kodu состоит в том, что разработчику, продумывая **сюжет** игры, **логику**, которой будут подчиняться действия персонажей, само **устройство мира**, в котором будут происходить действия, не нужно обращать особое внимание на способы составления программ. Причем идеи игр и игровых жанров практически лишены воображаемых границ — все зависит от вашей фантазии.

Пора начинать!

# **Загрузка и установка Kodu Game Lab**

Зайдем на официальный сайт Kodu Game Lab: **http://www.kodugamelab.com**

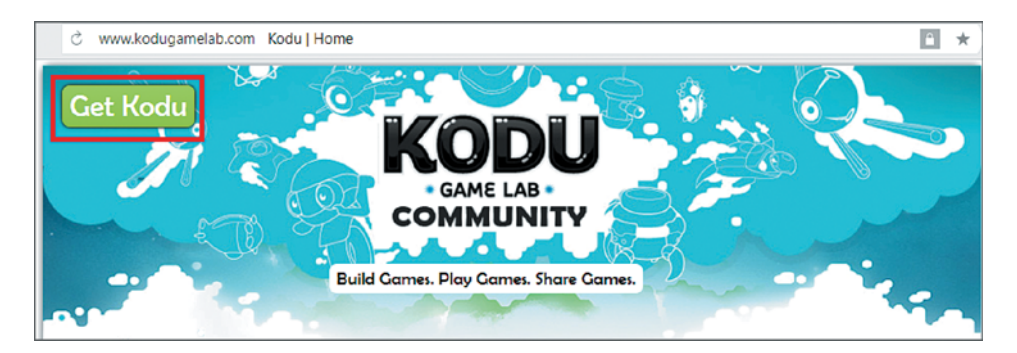

На главной странице нажмем1 кнопку **Get Kodu**. Откроется загрузочная страница на сайте компании Microsoft. Здесь можно ознакомиться с системными требованиями (System requirements), а затем нажать кнопку **Download**.

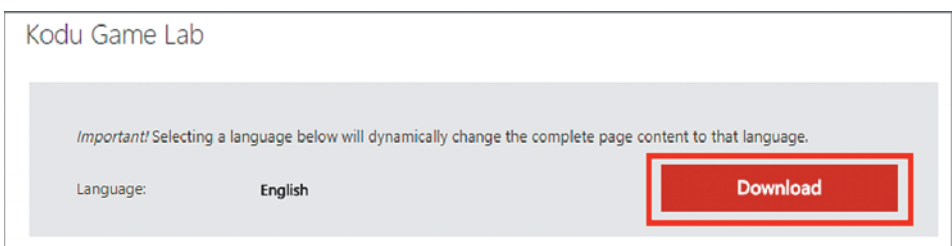

Как видим, здесь используется английский язык (English), но при установке Kodu его можно будет поменять.

Далее выбираем удобный формат установочного файла (обычно это \*.exe) и начинаем загрузку нажатием кнопки **Next** (она расположена справа).

<sup>1</sup> Нажатие на кнопку, команду и др. подразумевает щелчок по ней *левой* кнопкой мыши.

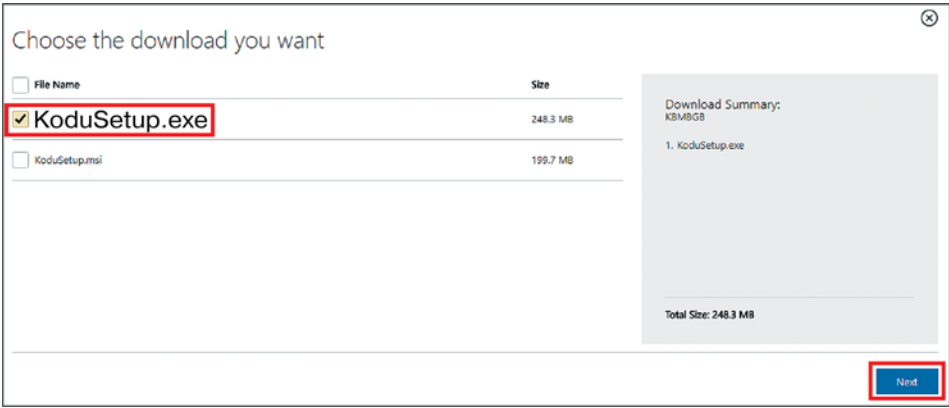

Дожидаемся окончания загрузки и запускаем установочный файл:

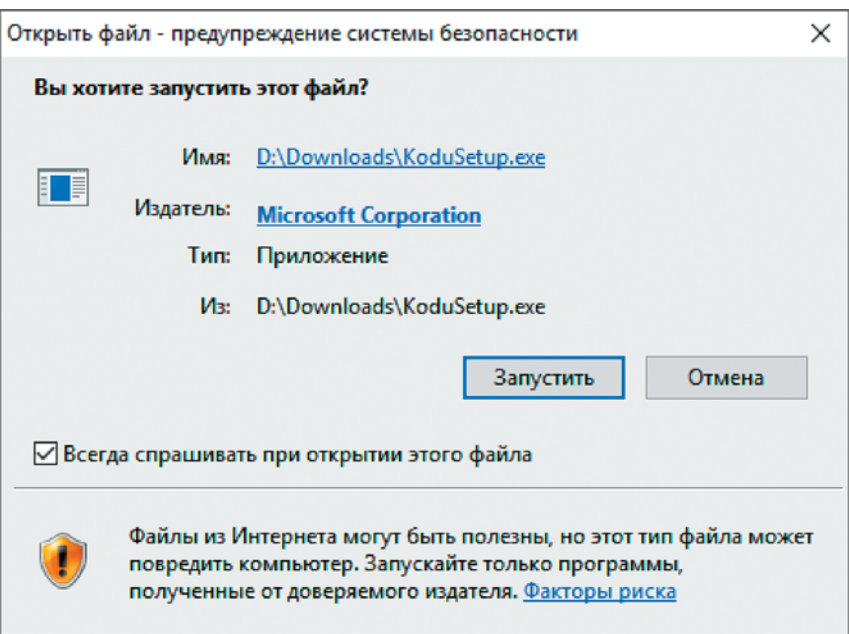

В процессе установки выбираем русский язык (или любой другой из предложенных языков) и принимаем лицензионное соглашение:

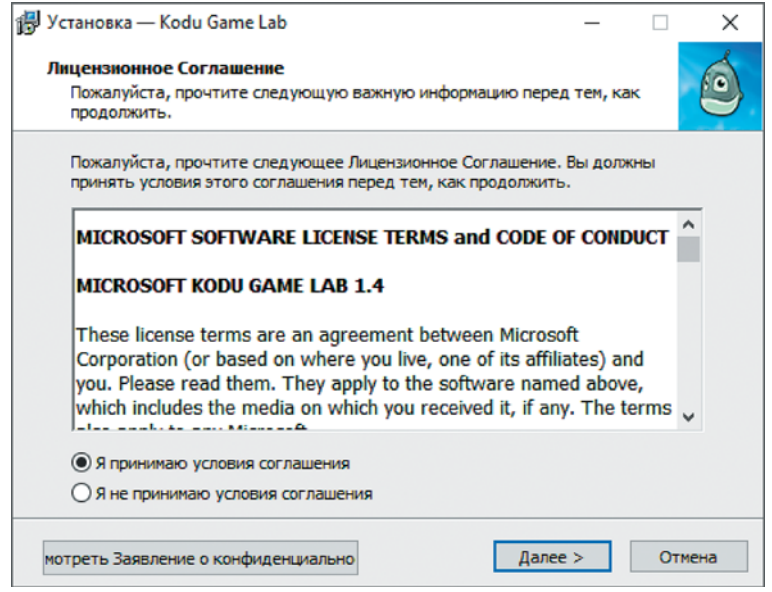

После этого нажимаем **Далее** и ожидаем полного завершения установки. Теперь программа **Kodu Game Lab** установлена и готова к запуску.

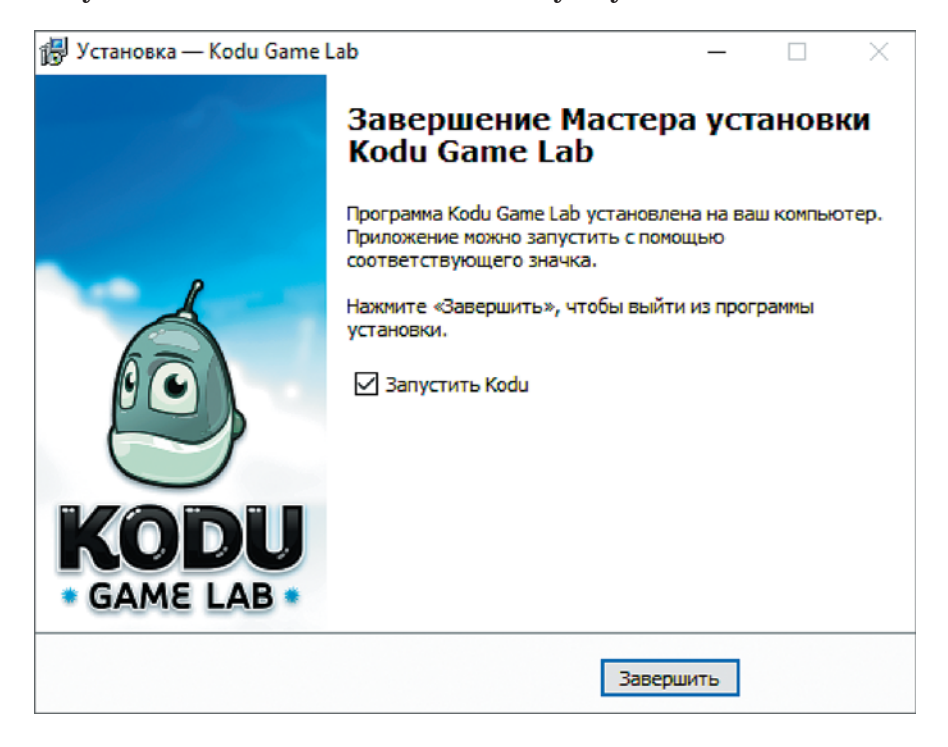

# **Тема 1. Запуск Kodu Game Lab. Создание мира**

# **1.1. Главное меню**

Запустим **Kodu Game Lab**. При первом запуске программа продемонстрирует видеоролик, после чего появится окно входа в учетную запись:

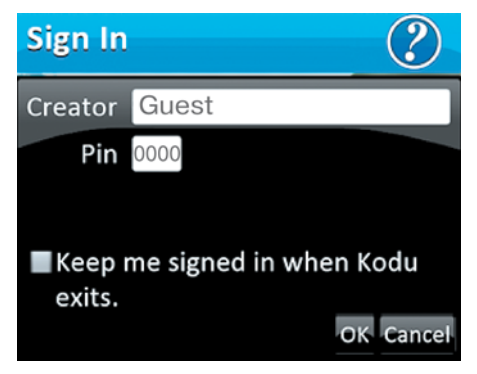

В строке **Creator** укажем имя, которое будет автоматически использоваться при сохранении игр. По желанию можно указать пароль в строке **Pin**, состоящий из четырех цифр.

Также можно поставить галочку в пункте **Keep me signed in when Kodu exists** для автоматического входа в учетную запись при запуске Kodu.

После нажатия кнопки **OK** появится **Основное меню**:

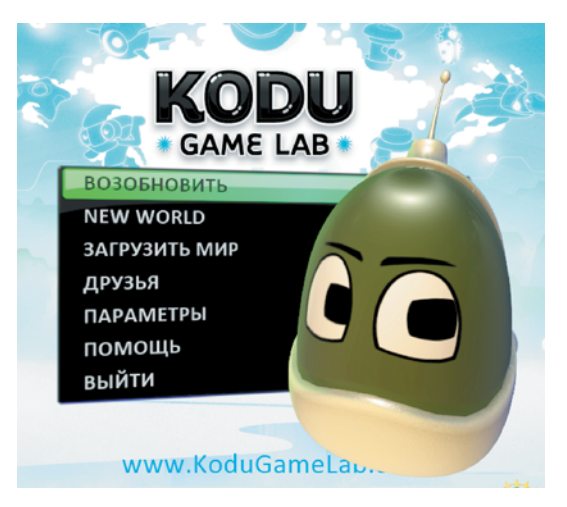

Давайте разберемся с пунктами **Основного меню**:

- ВОЗОБНОВИТЬ открытие последнего редактированного мира;
- NEW WORLD создание нового мира;
- $\bullet$  ЗАГРУЗИТЬ МИР база миров, сохраненных на компьютере;
- ДРУЗЬЯ база готовых игр в онлайн-сообществе;
- ПАРАМЕТРЫ настройки программы;
- ПОМОЩЬ краткий справочник по программе, список ее авторов;
- y ВЫЙТИ выход из программы.

Как видим, интерфейс в **Kodu Game Lab** русифицирован не до конца, поэтому некоторые команды, параметры, пункты меню и так далее придется рассматривать на языке оригинала. Некоторым инструментам мы дадим свои, более понятные, названия.

Пора приступать к созданию нашего первого мира! Выберем пункт **NEW WORLD**, тем самым загрузив новый пустой мир.

#### **1.2. Инструменты**

Изучим основные инструменты, с помощью которых строится игровой мир:

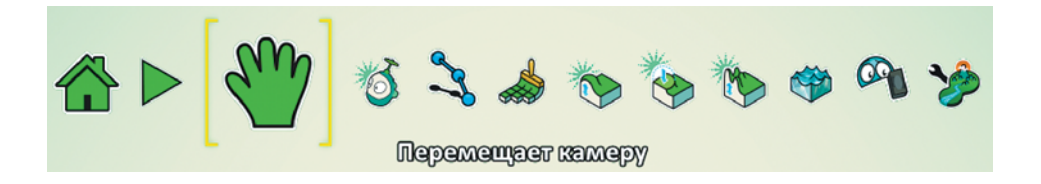

1. Инструмент **РУКА** . По умолчанию в новом мире всегда выбран инструмент **РУКА**, который отвечает за движение камеры. Удерживая *левую* кнопку мыши и перемещая курсор в рабочей области экрана, мы двигаем камеру.

Колесико мыши позволяет масштабировать камеру (приближаться к объекту или отдаляться от него).

#### **Внимание!**

Будьте осторожны — камера может «улететь» в так называемый «Космос». Вернуть ее в свой мир можно, двигая левой кнопкой или колесиком мыши в сторону «Земли».

Если удерживать *правую* кнопку мыши и перемещать курсор в рабочей области экрана, то камера остается на месте, но вращается вокруг своей оси.

2. Следующий инструмент **ОБЪЕКТ В.** Этот инструмент отвечает за создание персонажей, объектов и декораций. Нажмем *левую* кнопку мыши в любой области игрового мира — появится меню выбора объектов и персонажей в форме лепестков. Если навести курсор на какого-нибудь персонажа, отобразится краткое описание его возможностей.

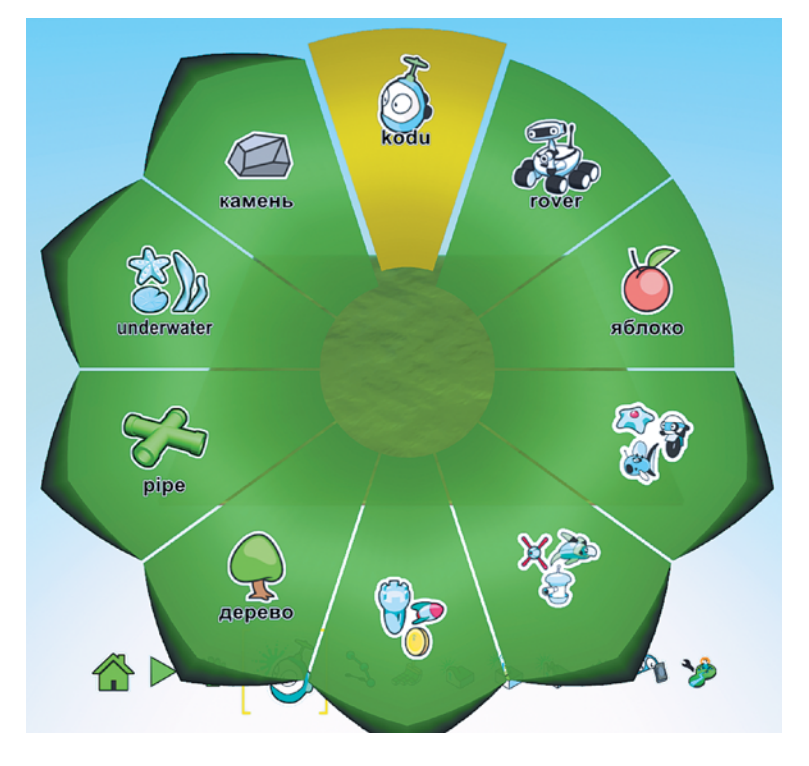

Создадим главного персонажа **Kodu** (далее будем называть его Коду), кликнув *левой* кнопкой мыши на верхнем лепестке. Рассмотрим **Коду** поближе. В этом нам помогут инструмент **РУКА** (выберем его снова), колесико и *правая* кнопка мыши.

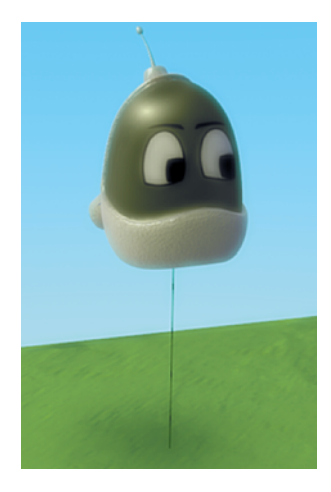

Вернемся к инструменту **ОБЪЕКТ** и переместим **Коду**, удерживая *левую* кнопку мыши, в центр земли. Как видим, при наведении курсора мыши на персонажа над ним появляется палитра цветов. Цвет персонажа можно изменить с помощью клавиш-стрелок **Влево** и **Вправо** на клавиатуре.

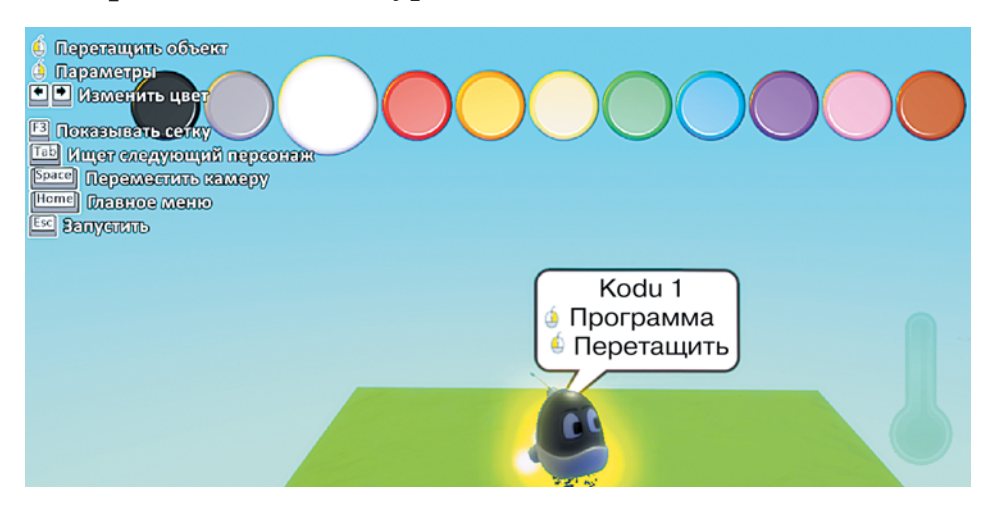

Теперь нажмем на **Коду** *правой* кнопкой мыши появится меню настроек персонажа:

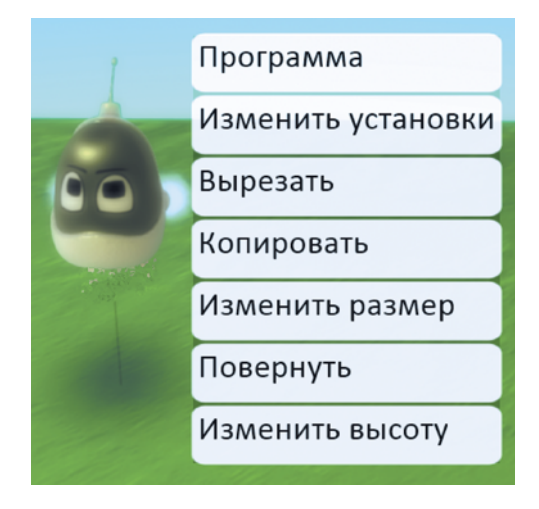

Здесь можно изменить внешний вид **Коду**. За это отвечают команды **Изменить размер**, **Повернуть** и **Изменить высоту**. При выборе одной из них появляется шкала для изменения значений. Регулировать значения можно *левой* кнопкой мыши или, для точности, стрелками на клавиатуре.

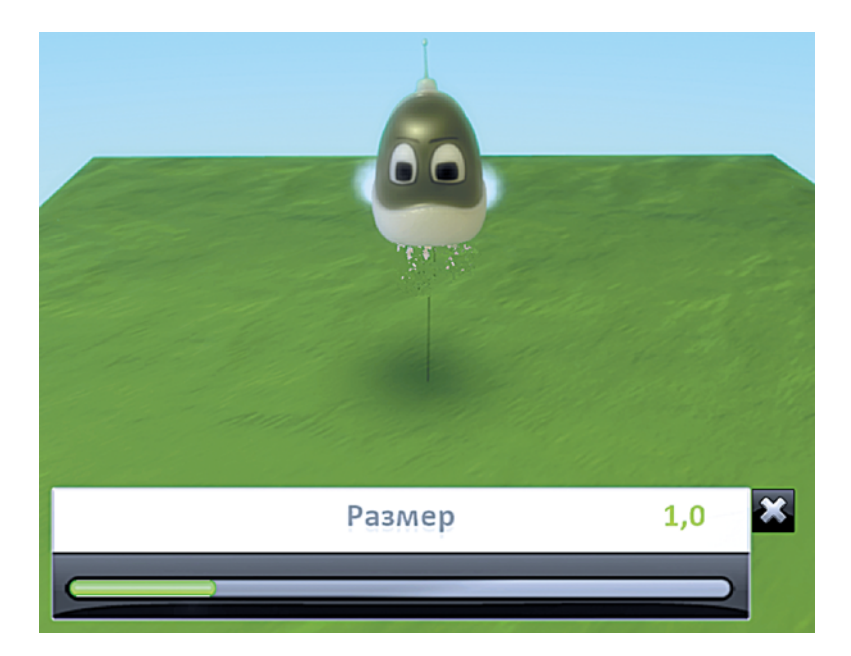

3. Инструмент для редактирования мира **ПУТЬ** . К этому инструменту мы вернемся позже, так как он требует умения создавать программы для персонажей.

4. Перейдем на соседний инструмент **КИСТЬ ЗЕМ-**

 $\bigodot$   $\mathcal{B}$ **ЛИ** . Он позволяет создавать участки земли. При выборе этого инструмента курсор примет вид полупрозрачной кисти. Нажмем *левой* кнопкой мыши на свободной области мира — появится новый участок.

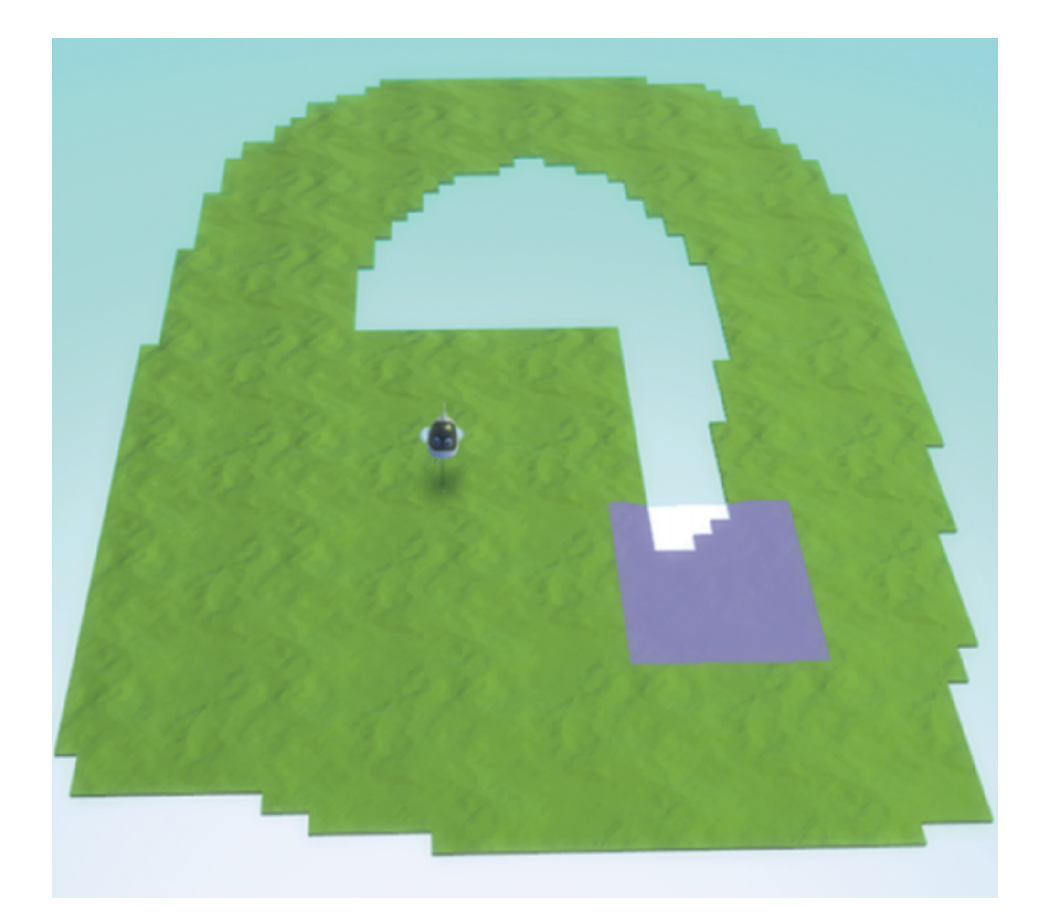

Чтобы удалить созданный ландшафт, нужно нажать на него *правой* кнопкой мыши:

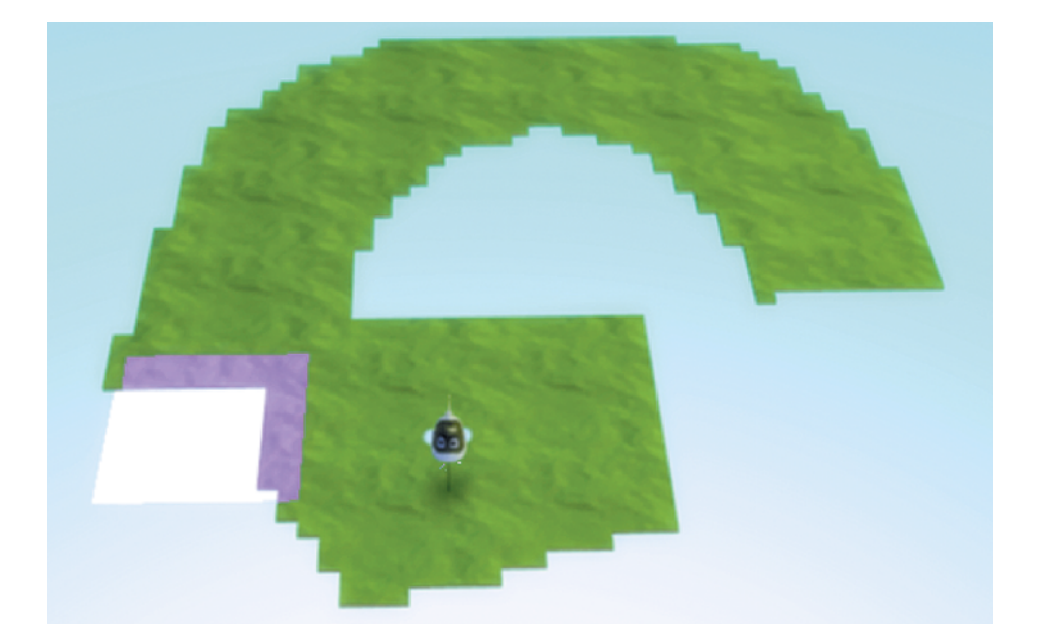

Размер кисти можно увеличить или уменьшить с помощью клавиш-стрелок на клавиатуре:

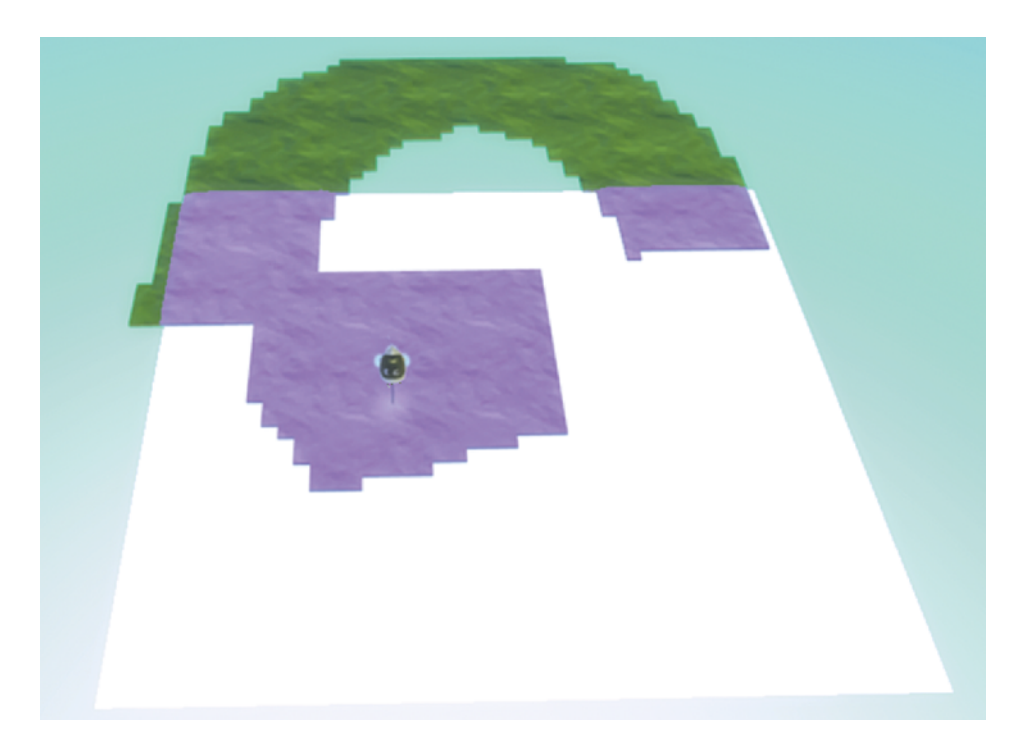

Создание земли напоминает рисование кистью в графических редакторах, отсюда и название инструмента.

**Кстати!** Для каждого инструмента всегда доступны подсказки в левой верхней части экрана.

Над инструментом **КИСТЬ ЗЕМЛИ** изображены два

параметра: . Левый отвечает за выбор цвета земли. Воспользуемся им и создадим ландшафт нового цвета:

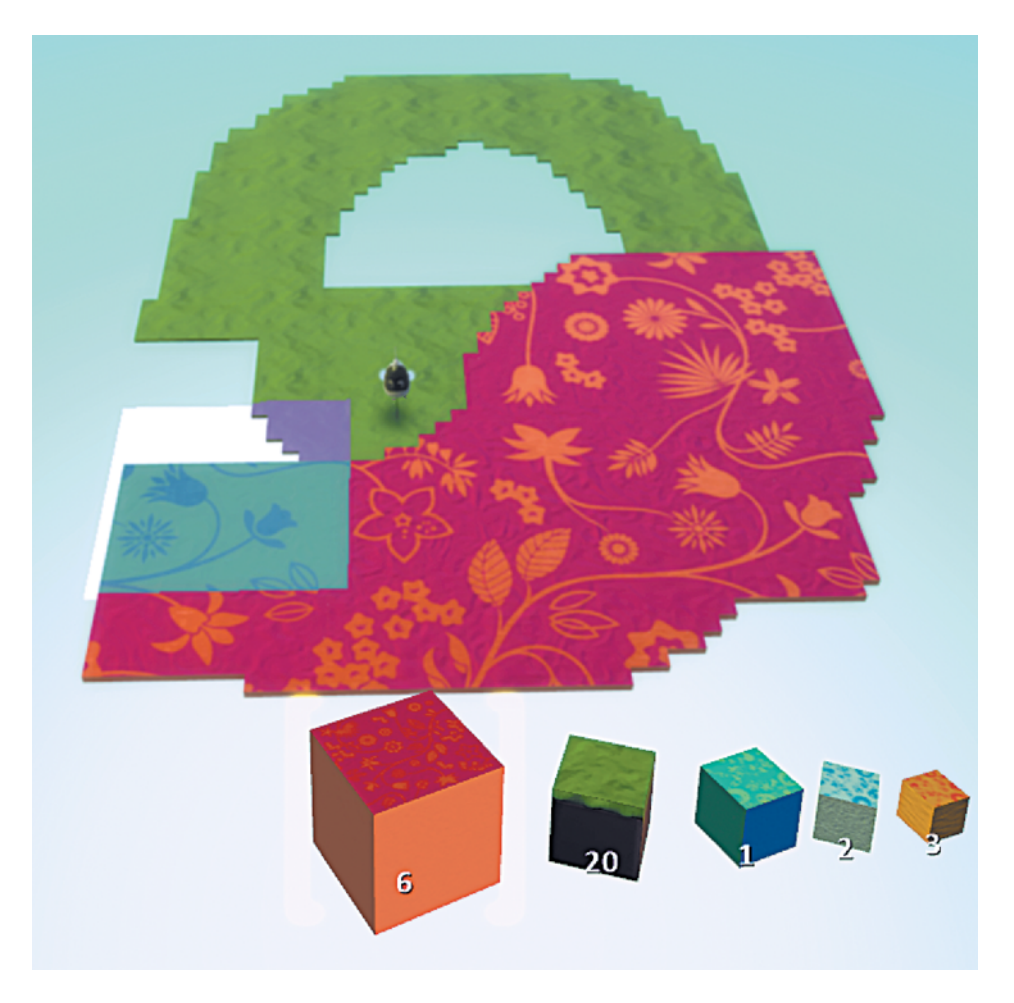

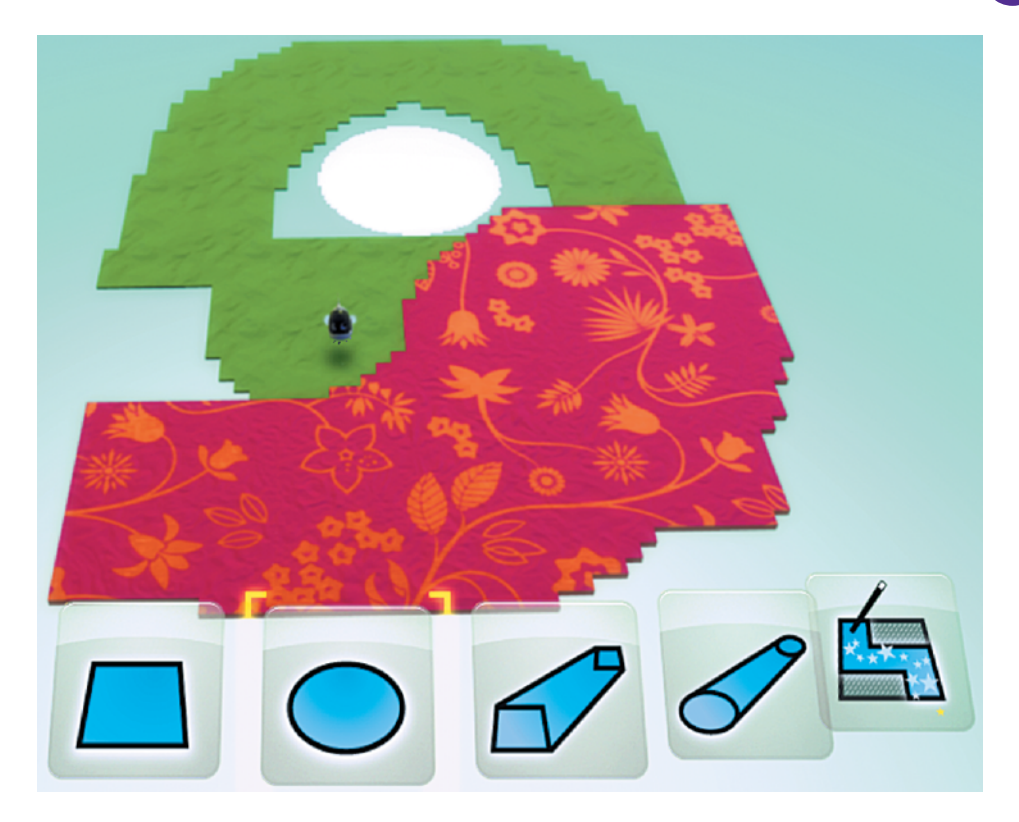

Правый параметр отвечает за выбор формы кисти. Попробуем нарисовать участок земли в форме круга. Для этого выберем круговую форму кисти, увеличим ее до желаемого размера нового участка земли и кликнем мышью — получится круглый остров:

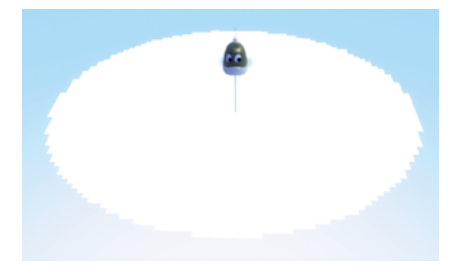

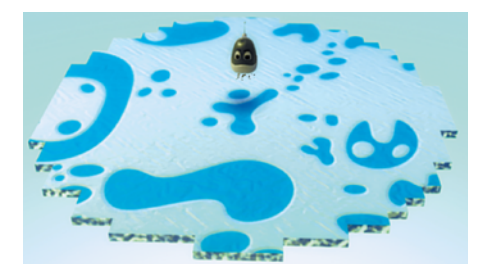

Следующие три инструмента (пункты 5–7) отвечают за создание рельефа земли.

5. Инструмент **ХОЛМЫ редназначен для соз**дания холмистой местности.

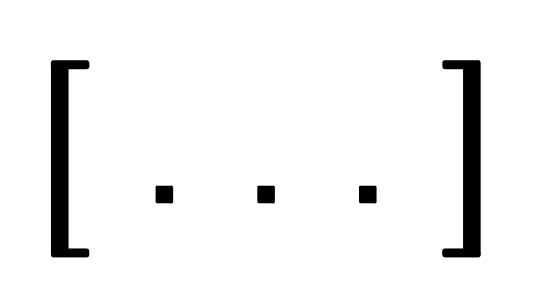

#### Программирование - это грамотность XXI века!

Книги новой серии «Школа юного программиста» издательства «Лаборатория знаний» построены на методике пошагового обучения программированию. Следуя этой методике, любой <u>желающий, от школьника до студента вуза, сможет научиться</u> писать программы, разрабатывать мобильные приложения и компьютерные игры и даже освоить технологии машинного **обучения и нейросетей.** 

#### В сепию войдут следующие учебные пособия:

• «Учимся вместе со Scratch: программирование, игры, робототехника» (5-6 классы)

• «Scratch 2.0: от новичка к продвинутому пользователю. Пособие для подготовки к Scratch-Олимпиаде» (1-11 классы)

• «Творческие задания в среде Scratch. Рабочая тетрадь **пля 5-6 классов»** 

• «Scratch 2.0: творческие работы на вырост. Рабочая тетрадь **иля 7-8 классов»** 

• «Создаем игры с Kodu Game Lab» (4–5 классы)

• «Python для начинающих – от основ до ООП и приложений» **(7 класс)** 

• «Олимпиадное программирование на Python» (7–8 классы)

• «С# – новый учебный курс программирования от основ до продвинутого уровня» (8-9 классы)

• «Android-разработка: мобильные приложения» (8–9 классы)

• «Web-разработка: создай свой идеальный сайт. Обучаемся тонкостям HTML, HTML5, CSS3, SOL, PHP, JavaScript» (8-10 классы)

• «Основы искусственного интеллекта и нейросетей» (10-11 классы, студенты) и другие.